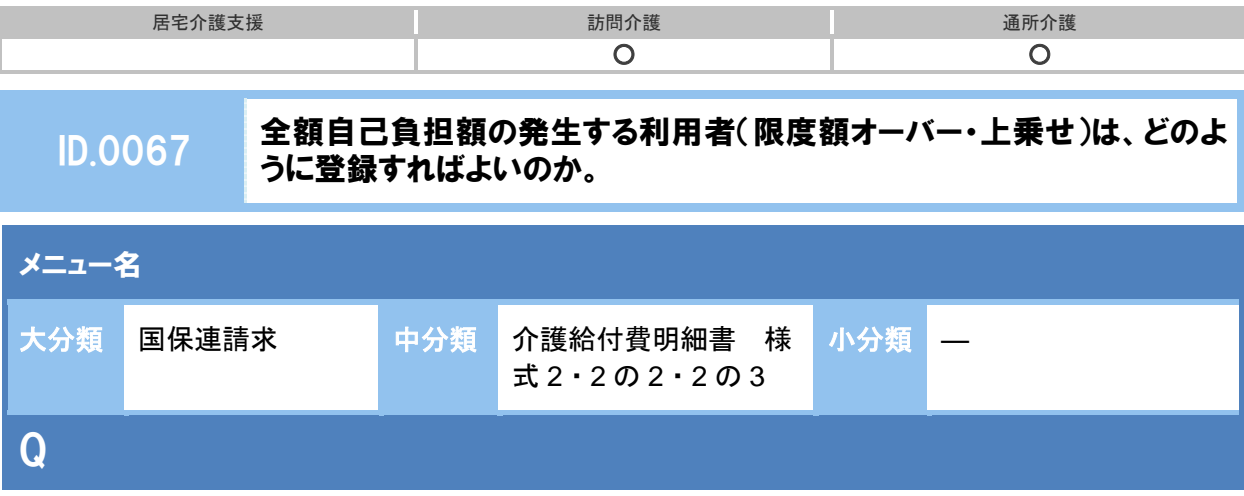

計画単位数を超過し、上乗せが発生する利用者は、どのように登録すればよいのか。

A

計画単位数を超過した場合、以下の手順にて介護給付費明細書を作成します。

※対象者の介護給付費明細書を作成済みの場合は、対象者を選択し明細削除ボタンから作成済みの介護給付 費明細書を削除し、以下の操作にて介護給付費明細書を作成しなおしてください。

- ① [国保連請求]-[介護給付費明細書 様式 2・2 の 2・2 の 3]画面にて、請求区分~請求 年月を設定し、利用者を表示ボタンをクリックします。
- ② 対象者の「計画単位数」欄に、サービス提供票別表に記載されている区分支給限度基準内単 位数を直接入力します。
	- 例)実績 9269 単位のうち、区分支給限度基準内単位数(保険適用対象の単位数)は 9000 単 位で、残り 269 単位は利用者の全額自己負担額となる場合 ⇒「計画単位数」欄には、**9000** 単位と入力します。
- ③ 対象者にチェックを付け、画面登録ボタンをクリックします。
- ④ 対象者にチェックを付け、明細作成ボタンをクリックし、介護給付費明細書を作成します。

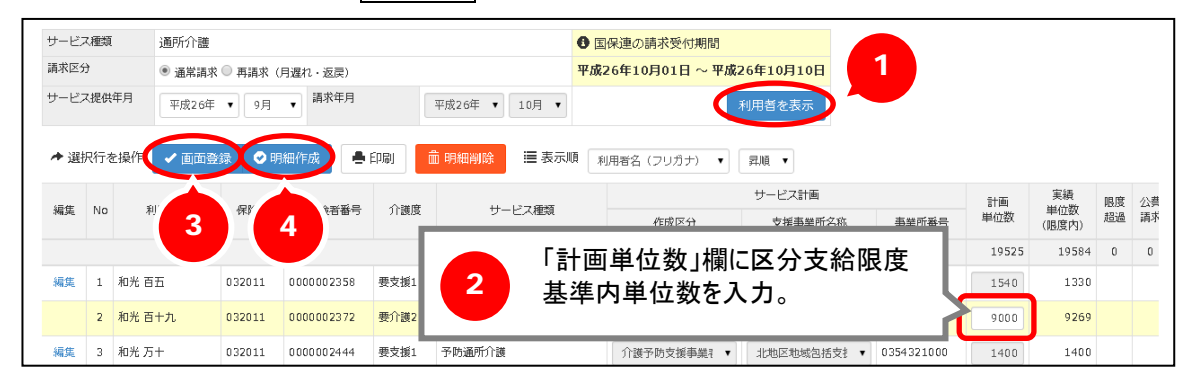

## ⑤ 表示された下記のメッセージにて OK ボタンをクリックします。

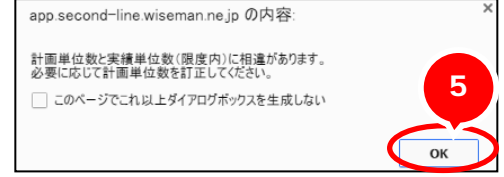

その後は、通常通りの操作にて、請求書や CSV の作成、利用料請求書の作成を行ってください。 利用料請求書には、超過した単位数が「全額自己負担」として自動的に計上されます。